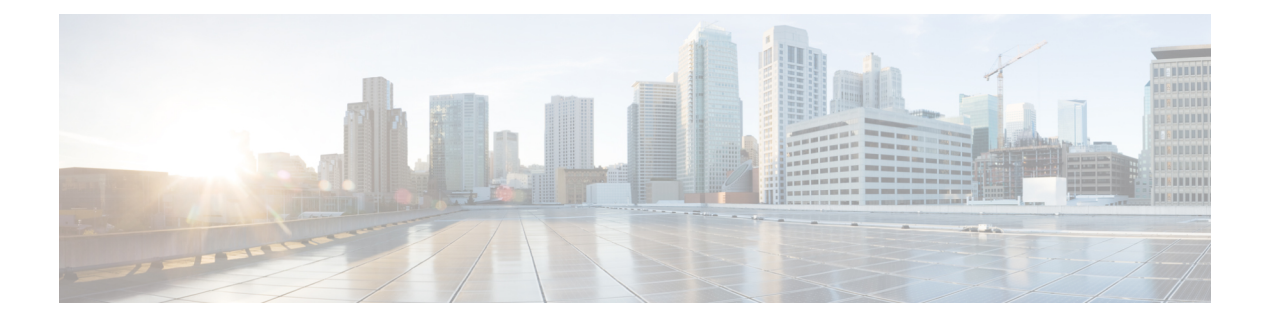

# **FTD** のアップグレード

この章では、バージョン 7.1 FMC を使用して Threat Defense をアップグレードする方法につい て説明します。FMCで別のバージョンを実行している場合、またはクラウド提供型のManagement Center を使用している場合は、『[対象読者』](upgrade-fmc-710_chapter1.pdf#nameddest=unique_2)を参照してください。

- FTD のアップグレード チェックリスト (1 ページ)
- FTD のアップグレードパス (7 ページ)
- FTD のアップグレードパッケージのアップロード (14 ページ)
- ウィザードを使用した FTD のアップグレード (復元を無効化) (17ページ)
- [システム (System) ]> [更新 (Updates) ]メニューを使用したFTDのアップグレード(復 元を有効化) (21 ページ)

## **FTD** のアップグレード チェックリスト

### 計画と実現可能性

誤りを避けるには、注意深い計画と準備が役立ちます。

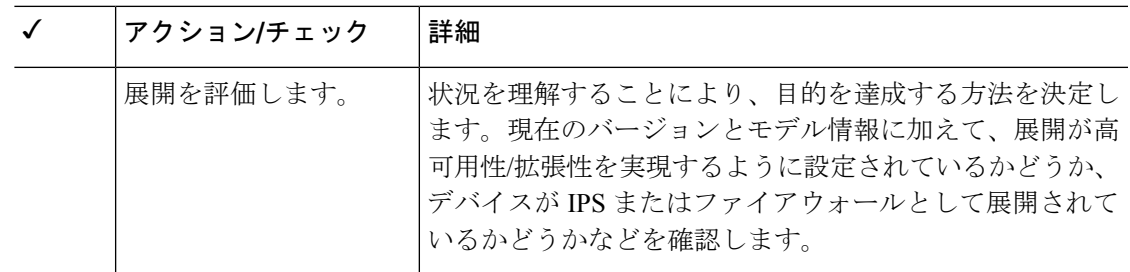

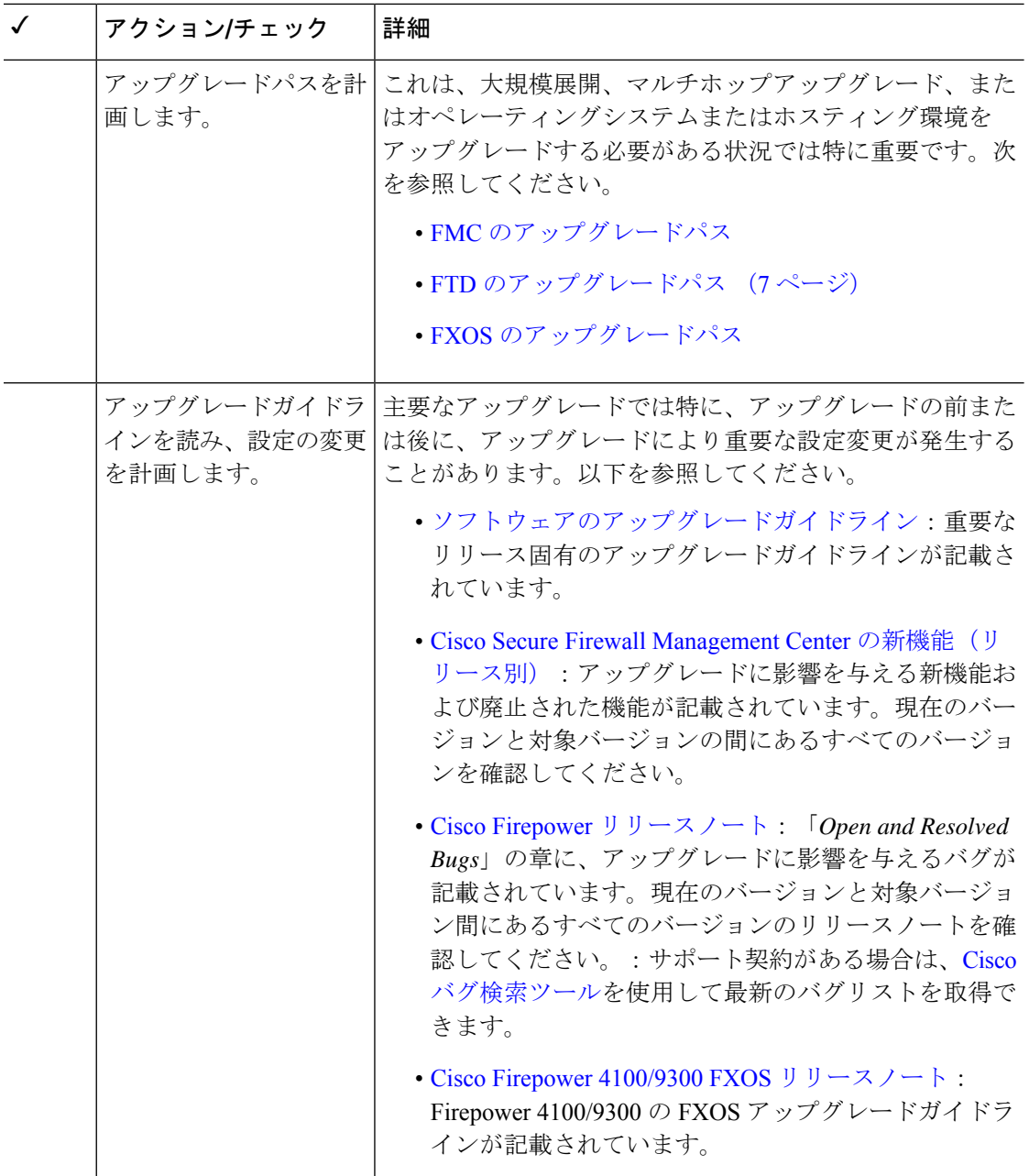

I

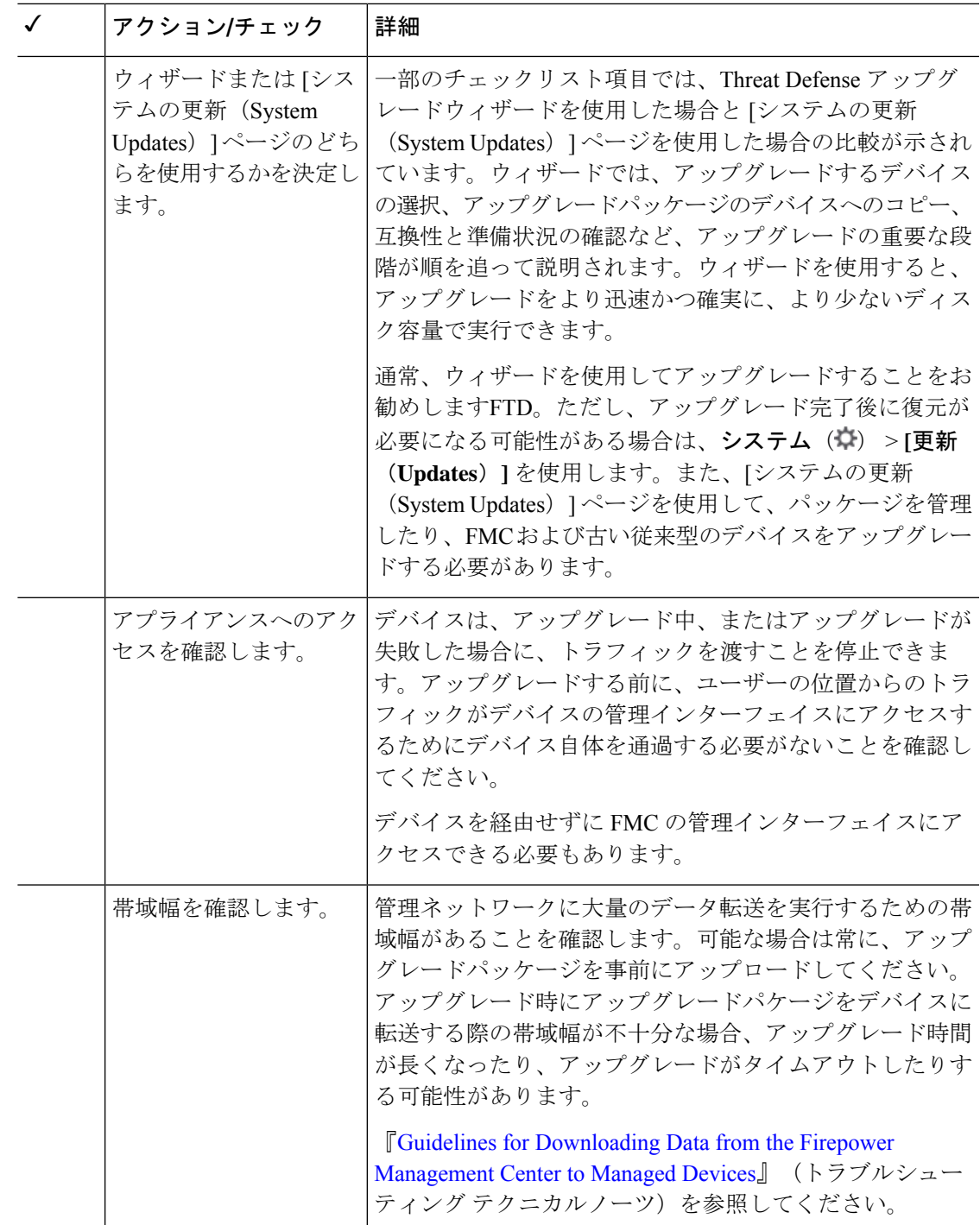

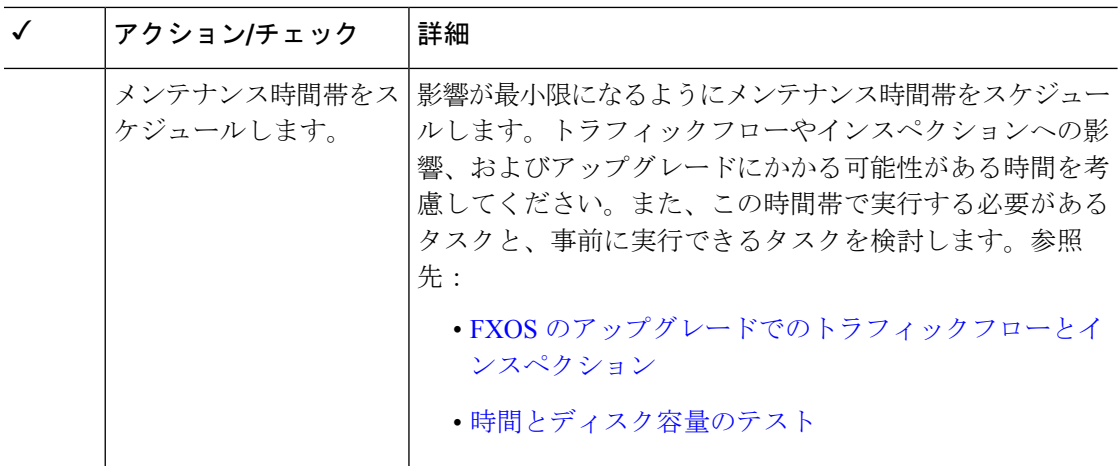

### バックアップ

アップグレードの前後に、安全な遠隔地にバックアップし、正常に転送が行われることを確認 することを強くお勧めします。

- アップグレード前:アップグレードが致命的な失敗であった場合は、再イメージ化を実行 し、復元する必要がある場合があります。再イメージ化によって、システムパスワードを 含むほとんどの設定が工場出荷時の初期状態に戻ります。最近のバックアップがある場合 は、通常の操作にすばやく戻ることができます。
- アップグレード後:これにより、新しくアップグレードされた展開のスナップショットが 作成されます。新しい FMC バックアップファイルがデバイスがアップグレードされたこ とを「認識」するように、管理対象デバイスをアップグレードした後にFMCをバックアッ プしてください。

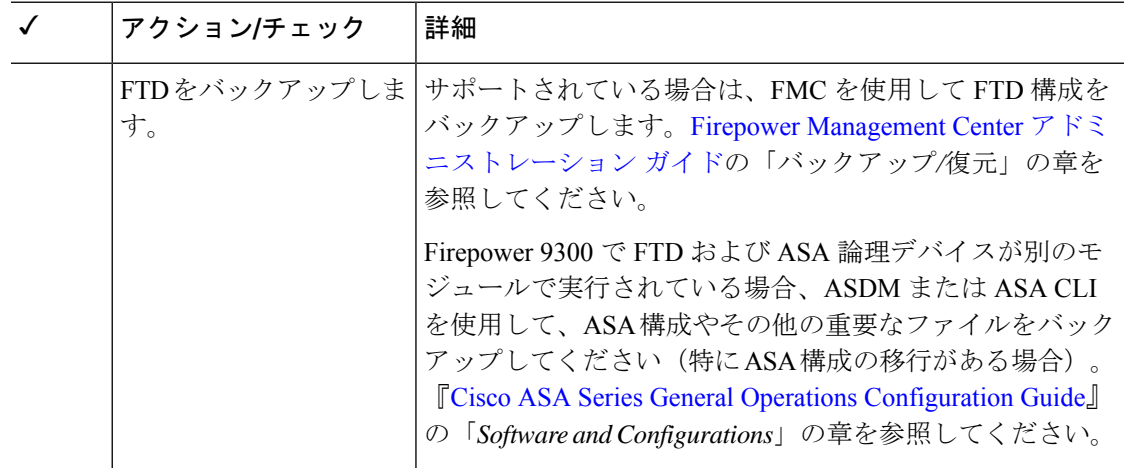

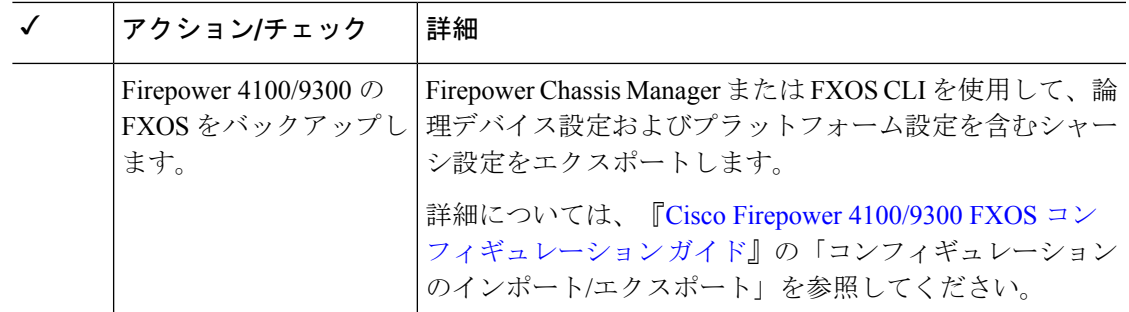

### アップグレードパッケージ

アップグレードの前にアップグレードパッケージをシステムにアップロードすると、メンテナ ンス時間が短縮されます。

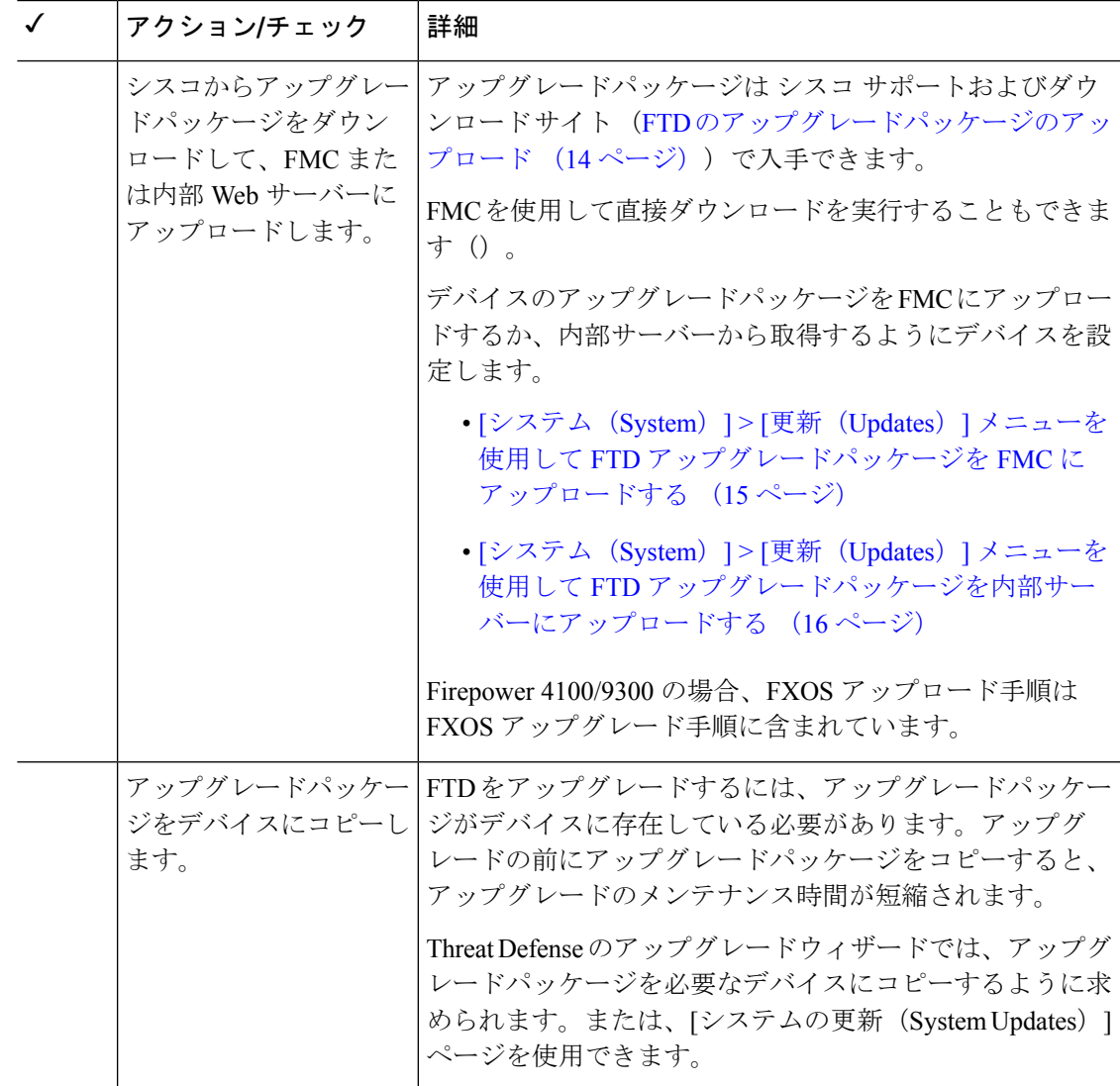

### 関連するアップグレード

オペレーティングシステムとホスティング環境のアップグレードはトラフィックフローとイン スペクションに影響を与える可能性があるため、メンテナンス時間帯で実行してください。

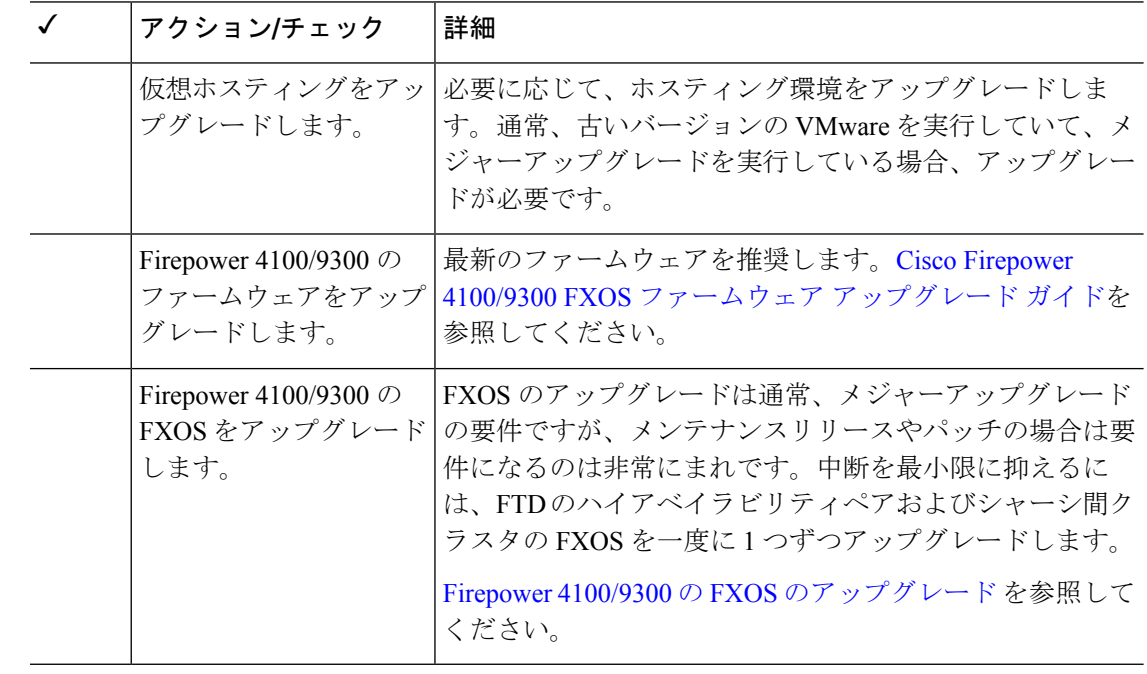

### 最終チェック

一連の最終チェックにより、ソフトウェアをアップグレードする準備が整います。

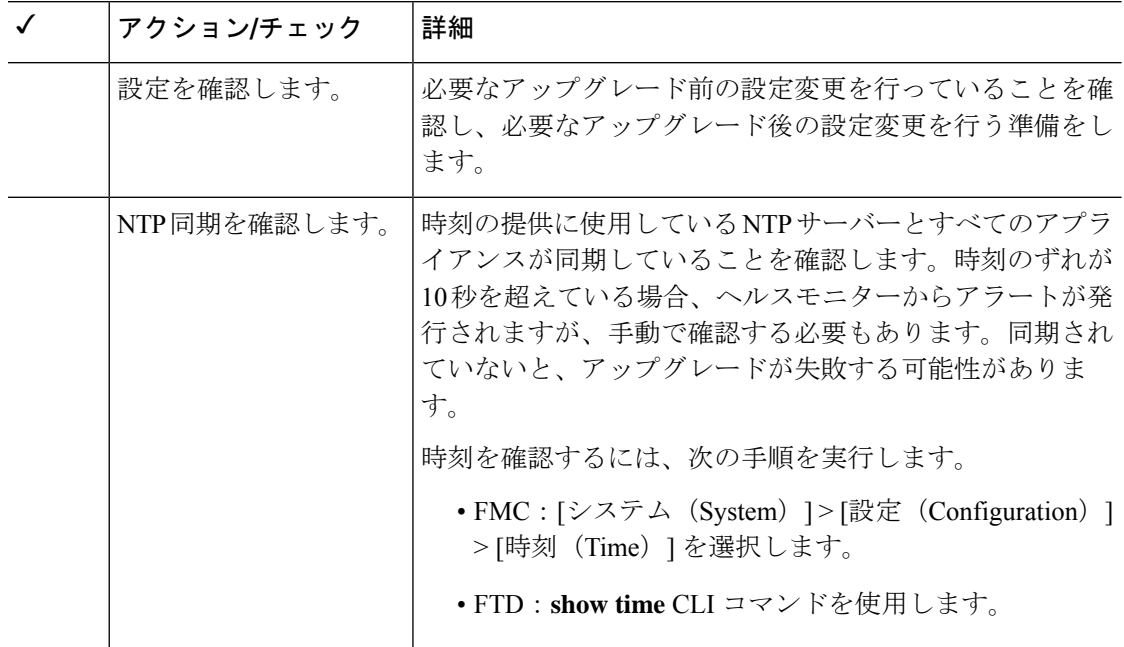

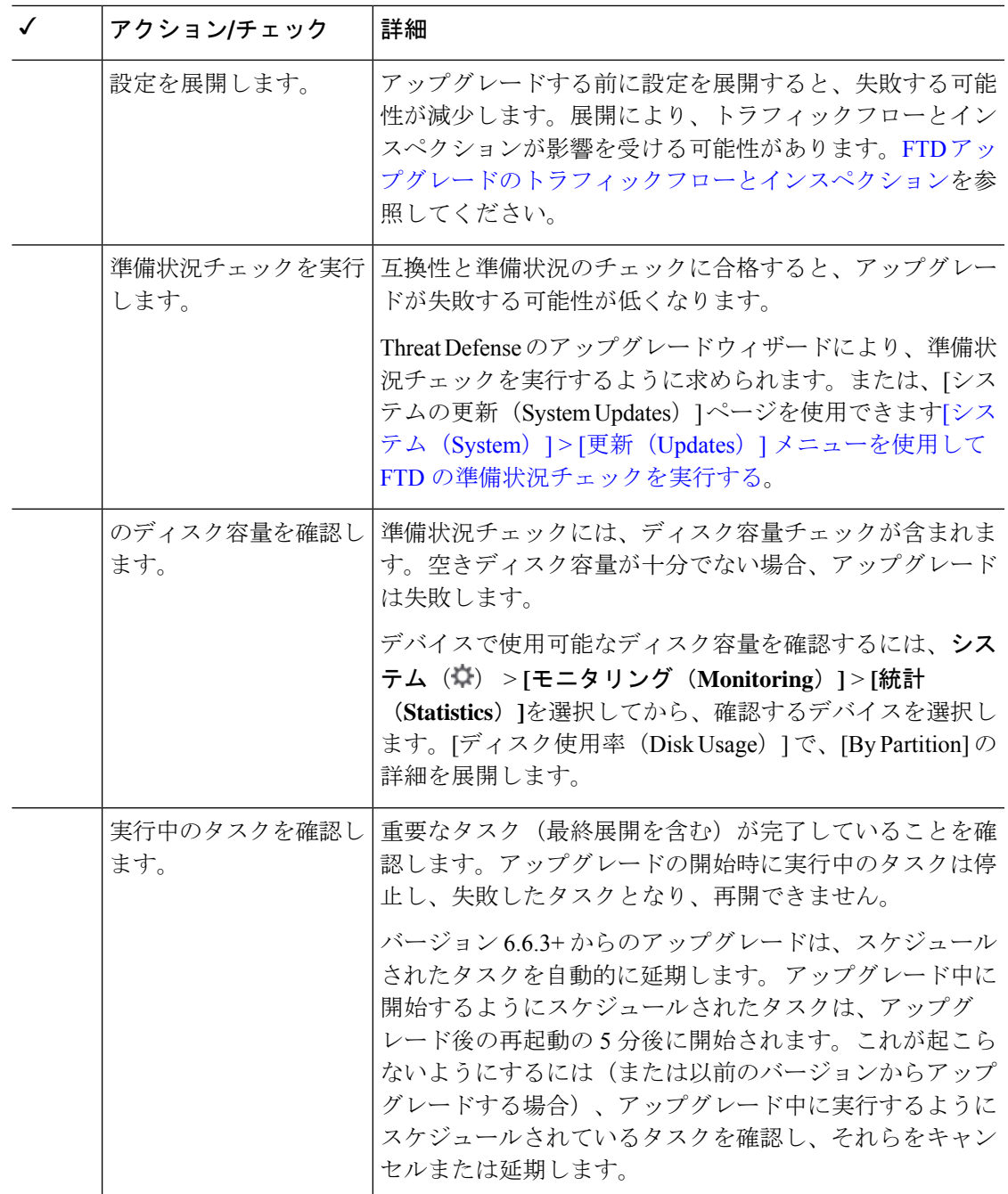

## **FTD** のアップグレードパス

展開に一致するアップグレードパスを選択します。

顧客が展開した FMC はその管理対象デバイスと同じかまたはより新しいバージョンを実行す る必要があります。FMC よりも新しいバージョンのデバイスをアップグレードすることはで

きません。メンテナンス(3桁)リリースの場合でも、最初に FMC をアップグレードする必 要があります。

### **FXOS** を使用しない **FTD** のアップグレードパス

この表は、オペレーティングシステムをアップグレードする必要がない場合の FTD のアップ グレードパスを示しています。これには、アプライアンスモードのFirepower 1000/2100シリー ズ、ASA-5500-X シリーズ、および ISA 3000 が含まれます。

現在の FTD/FMC のバージョンが対象のバージョンより後の日付にリリースされた場合、期待 どおりにアップグレードできない可能性があります。このような場合、アップグレードはすぐ に失敗し、2 つのバージョン間にデータストアの非互換性があることを説明するエラーが表示 されます。現在のバージョンと対象のバージョンの両方のに関するリリースノートには、特定 の制限が掲載されています。

| 現在のバージョン | ターゲットバージョン                                                                                      |
|----------|-------------------------------------------------------------------------------------------------|
| 7.3      | → 以降の 7.3.x リリース                                                                                |
| 7.2      | 次のいずれかです。                                                                                       |
|          | $\rightarrow$ 7.3 x                                                                             |
|          | → 以降の 7.2.x リリース                                                                                |
|          | (注)<br>バージョン 7.2.3 で導入された Firepower<br>1010Eは、バージョン7.3 ではサポートされ<br>ません。サポートは今後のリリースで復帰<br>予定です。 |
| 7.1      | 次のいずれかです。                                                                                       |
|          | $\rightarrow$ 7.3 x                                                                             |
|          | $\rightarrow$ 7.2 x                                                                             |
|          | → 以降の 7.1.x リリース                                                                                |

表 **<sup>1</sup> : FTD** の直接アップグレード

Ι

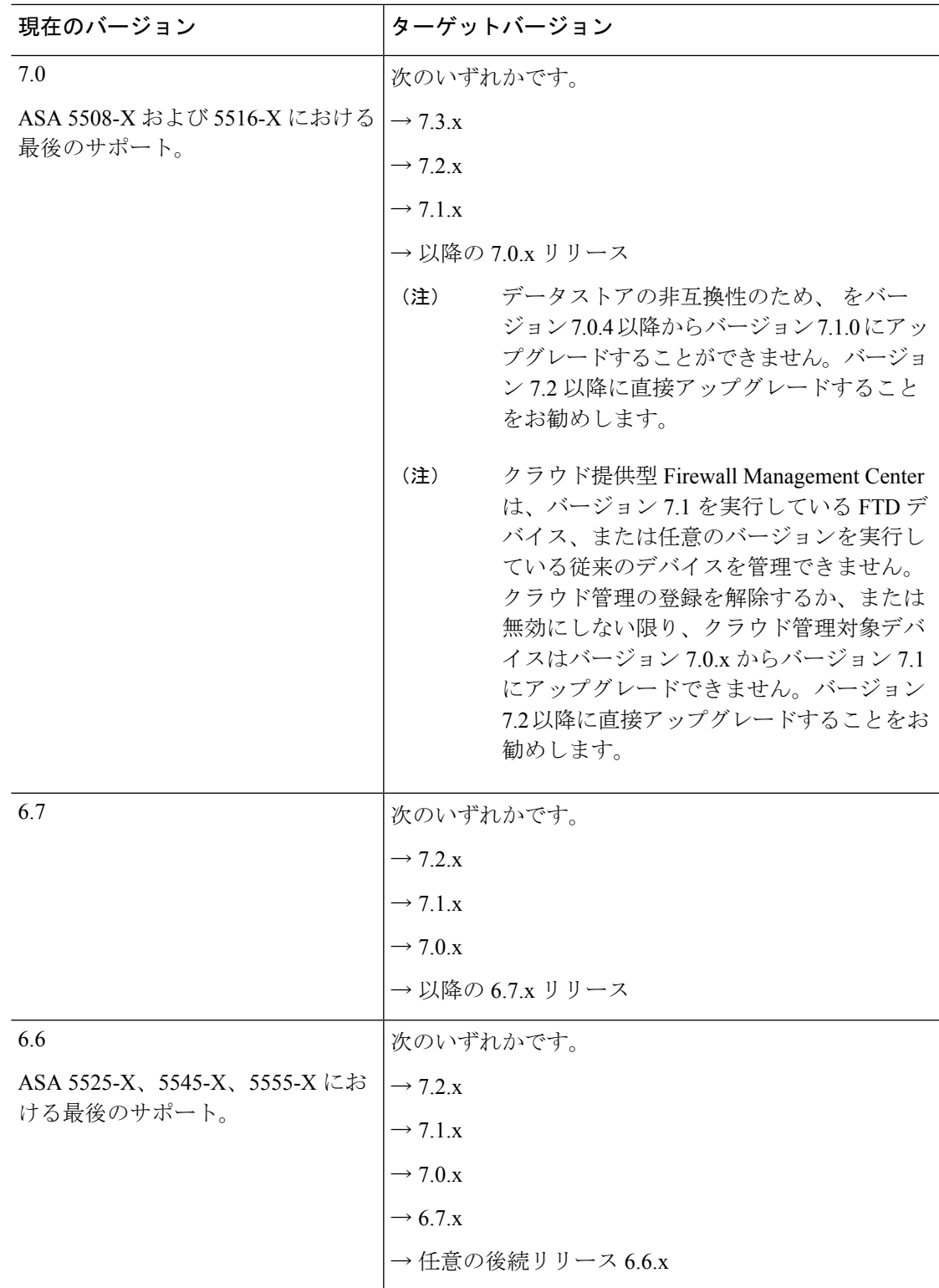

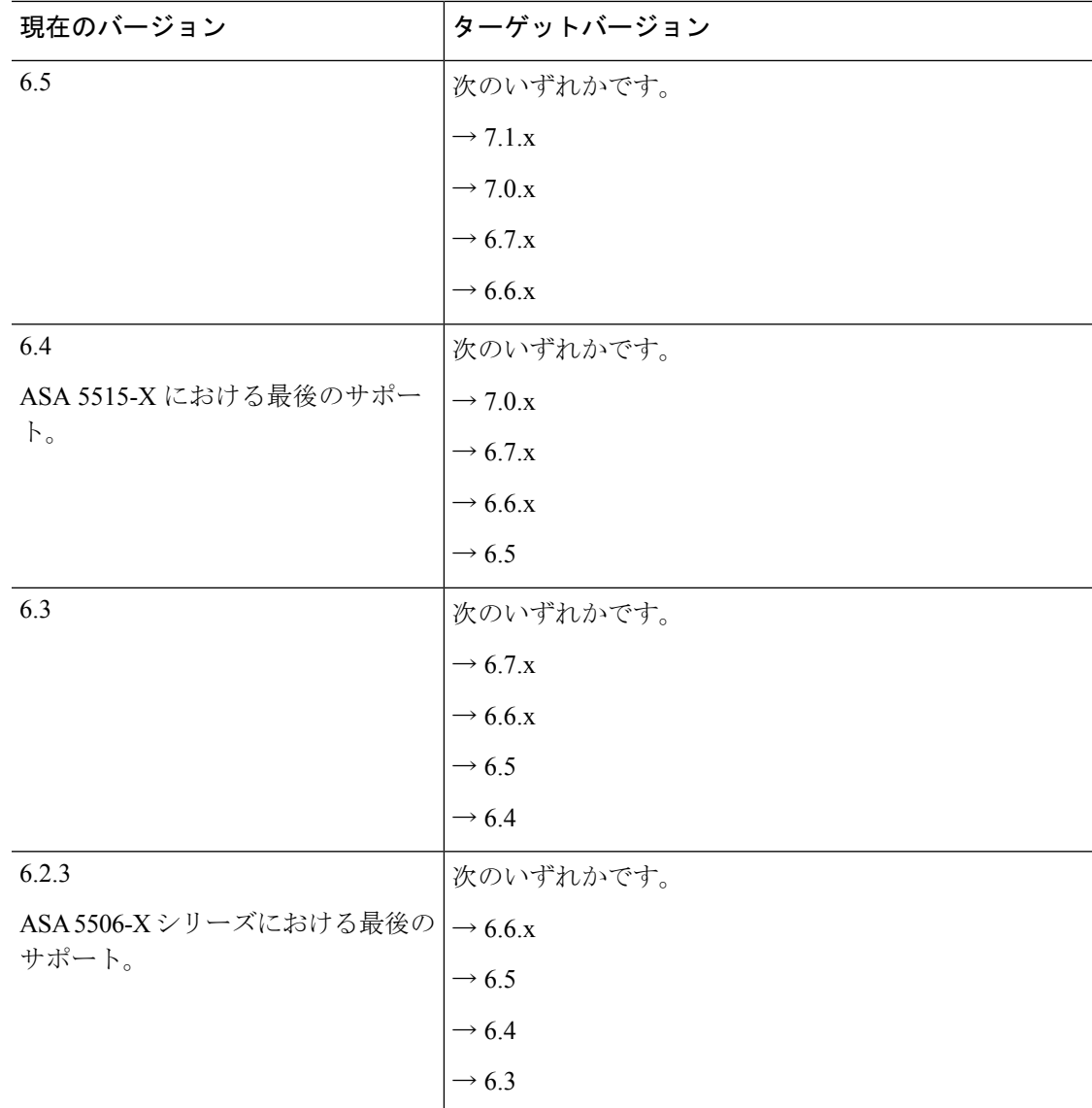

### **FXOS** を使用する **FTD** のアップグレードパス

Firepower 4100/9300 に搭載されている FTD のアップグレードパスを次の表に示します。

現在の FTD/FMC のバージョンが対象のバージョンより後の日付にリリースされた場合、期待 どおりにアップグレードできない可能性があります。このような場合、アップグレードはすぐ に失敗し、2 つのバージョン間にデータストアの非互換性があることを説明するエラーが表示 されます。現在のバージョンと対象のバージョンの両方のに関するリリースノートには、特定 の制限が掲載されています。

この表には、シスコにより特別に認定されたバージョンの組み合わせのみが掲載されていま す。最初にFXOSをアップグレードするため、サポートされているが推奨されていない組み合 わせを一時的に実行します。オペレーティングシステムはデバイスソフトウェアの「前」に

アップグレードします。FXOSをアップグレードしても、論理デバイスやアプリケーションイ ンスタンスとの互換性ガ失われないようにしてください。 最小限のビルドおよびその他の詳 細な互換性情報については、Cisco Secure Firewall Threat Defense [互換性ガイド](https://www.cisco.com/c/en/us/td/docs/security/secure-firewall/compatibility/threat-defense-compatibility.html) を参照してくだ さい。

表 **<sup>2</sup> : Firepower 4100/9300** における **FTD** の直接アップグレード

| 現在のバージョン                                                                                           | 対象のバージョン                                                                   |
|----------------------------------------------------------------------------------------------------|----------------------------------------------------------------------------|
| 2.13                                                                                               | Threat Defense 7.3 を搭載した FXOS  → FXOS 2.13 と任意の後続リリース Threat Defense 7.3.x |
| Threat Defense 7.2 を搭載した FXOS   次のいずれかです。<br>2.12<br>Firepower 4110, 4120, 4140, 4150<br>の最後のサポート。 |                                                                            |
|                                                                                                    | $\rightarrow$ FXOS 2.13 $\geq$ Threat Defense 7.3.x                        |
|                                                                                                    | → FXOS 2.12 と任意の後続リリース Threat Defense 7.2.x                                |
| SM-24、SM-36、SM-44モジュール<br>を搭載した Firepower 9300 の最後の<br>サポート。                                       |                                                                            |
| Threat Defense 7.1 を搭載した FXOS   次のいずれかです。<br>2.11.1                                                |                                                                            |
|                                                                                                    | $\rightarrow$ FXOS 2.13 $\geq$ Threat Defense 7.3.x                        |
|                                                                                                    | $\rightarrow$ FXOS 2.12 $\geq$ Threat Defense 7.2 x                        |
|                                                                                                    | → FXOS 2.11.1 と任意の後続リリース Threat Defense 7.1.x                              |

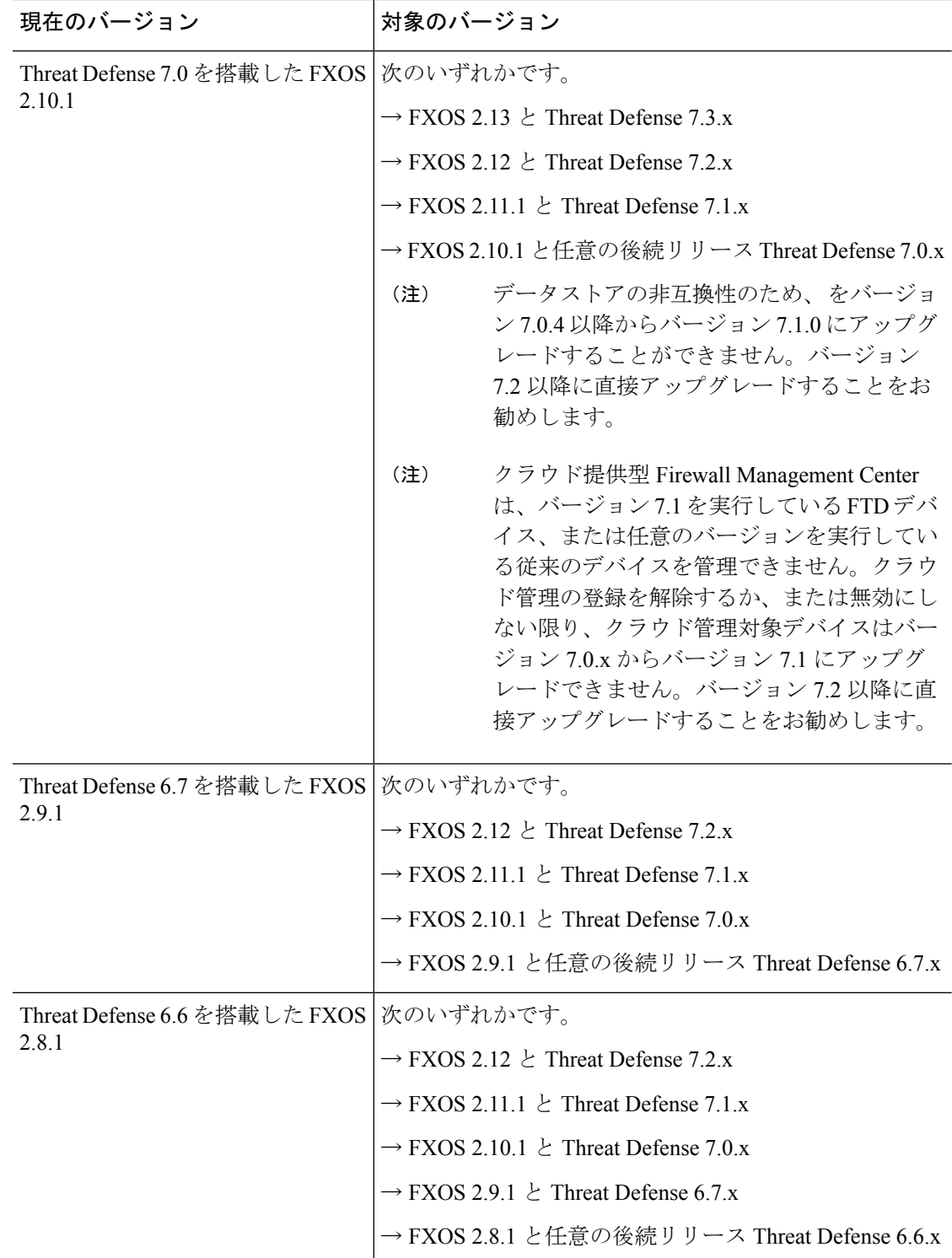

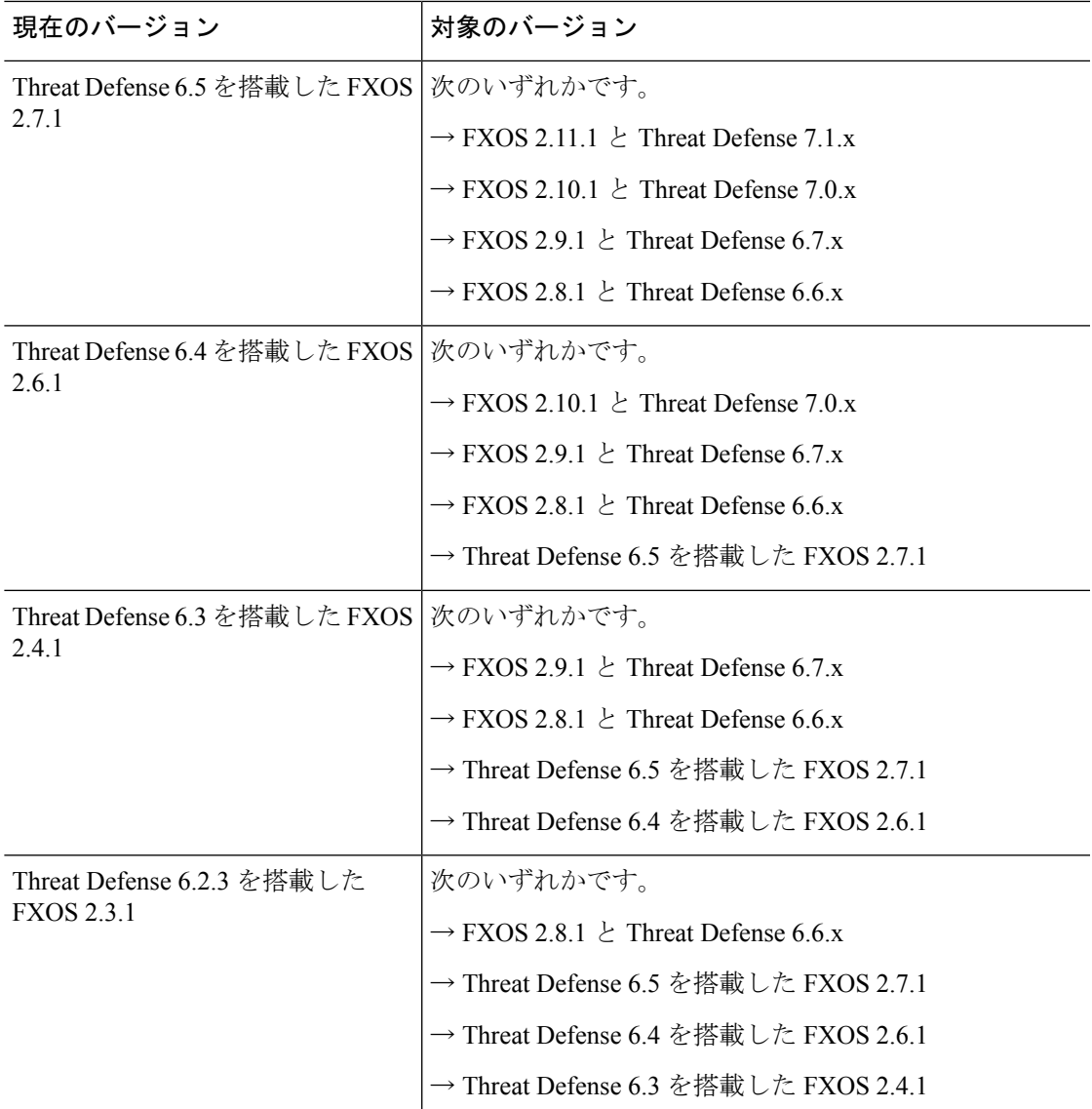

## **FTD** ハイアベイラビリティ**/**スケーラビリティ と **FXOS** のアップグレー ド順序

高可用性や拡張性を導入する場合でも、各シャーシのFXOSを個別にアップグレードします。 中断を最小限に抑えるには、1 つずつシャーシの FXOS をアップグレードします。FTD のアッ プグレードの場合、グループ化されたデバイスが1つずつ自動的にアップグレードされます。

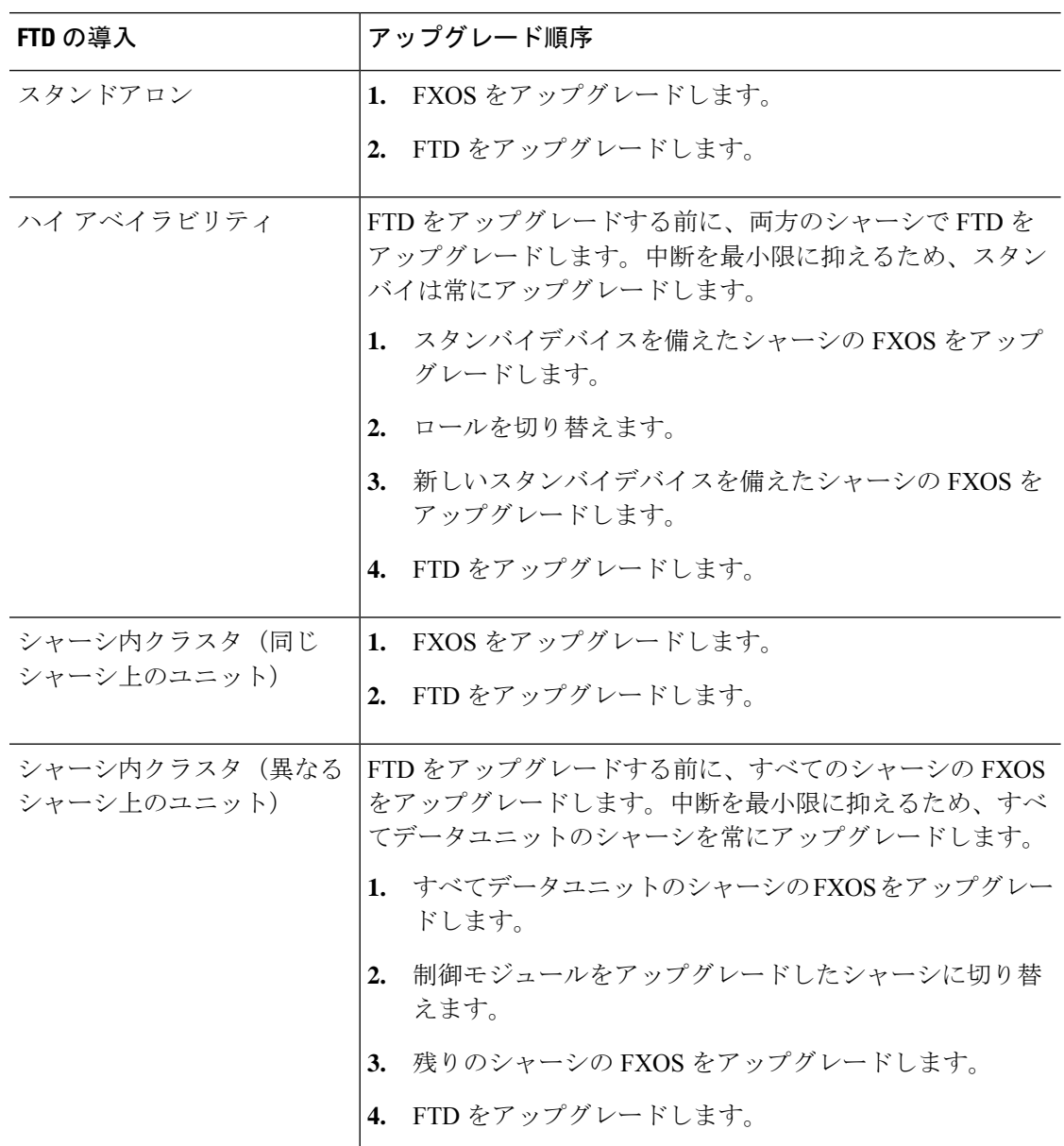

表 **<sup>3</sup> : Firepower 4100/9300** に搭載された **FXOS** と **Threat Defense** のアップグレード順序

## **FTD** のアップグレードパッケージのアップロード

アップグレードパッケージはシスコサポートおよびダウンロードサイト([https://www.cisco.com/](https://www.cisco.com/go/ftd-software) [go/ftd-software](https://www.cisco.com/go/ftd-software))で入手できます。

ファミリまたはシリーズのすべてのモデルに同じアップグレードパッケージを使用します。適 切なソフトウェアを見つけるには、使用しているモデルを シスコ サポートおよびダウンロー ド サイト で選択または検索し、適切なバージョンのソフトウェアのダウンロードページを参

照します。使用可能なアップグレードパッケージは、インストールパッケージ、ホットフィッ クス、およびその他の該当するダウンロードとともに表示されます。アップグレードパッケー ジのファイル名には、プラットフォーム、パッケージタイプ(アップグレード、パッチ、ホッ トフィックス)、ソフトウェアバージョン、およびビルドが反映されています。

アップグレードパッケージは署名付きで、次の表に示すように末尾が .sh.REL.tar。署名付きの アップグレード パッケージは解凍しないでください。

表 **<sup>4</sup> :** ソフトウェア アップ グレード パッケージ

| プラットフォーム<br>(Platform)                                               | アップグレードパッケージ                                  |
|----------------------------------------------------------------------|-----------------------------------------------|
| Firepower 1000 $\dot{\vee}$ $\dot{\vee}$ $\dot{\vee}$ $\dot{\wedge}$ | Cisco FTD SSP-FP1K Upgrade-7.1-999.sh.REL.tar |
| Firepower 2100 $\dot{\vee}$ $\dot{\vee}$ $\dot{\vee}$ $\dot{\wedge}$ | Cisco FTD SSP-FP2K Upgrade-7.1-999.sh.REL.tar |
| Secure Firewall 3100 $\dot{\vee}$ $\dot{\vee}$ $\dot{\neg}$<br>ズ     | Cisco FTD SSP-FP3K Upgrade-7.1-999.sh.REL.tar |
| Firepower 4100/9300                                                  | Cisco FTD SSP Upgrade-7.1-999.sh.REL.tar      |
| <b>FTD<sub>v</sub></b>                                               | Cisco FTD Upgrade-7.1-999.sh.REL.tar          |
| FTD を使用した ISA 3000                                                   | Cisco FTD Upgrade-7.1-999.sh.REL.tar          |

### $\mathcal{Q}$

一部のアップグレードパッケージは、リリースが手動でダウンロードできるようになってから しばらくすると、直接ダウンロードできるようになります。遅延の長さは、リリースの種類、 リリースの選択、およびその他の要因によって異なります。FMC がインターネットにアクセ スできる場合は、システム( ) > **[**更新(**Updates**)**]** で [アップデートのダウンロード (DownloadUpdates)]をクリックして、FMCとすべての管理対象デバイス向けの最新のVDB、 最新のメンテナンスリリース、および最新の重要パッチをすぐにダウンロードできます。 ヒント

### **[**システム(**System**)**]>[**更新(**Updates**)**]**メニューを使用して**FTD**アッ プグレードパッケージを **FMC** にアップロードする

アップグレードパッケージは、署名付きの tar アーカイブ(.tar)です。署名付きのパッケージ をアップロードした後、パッケージを検証するための[システムの更新(SystemUpdates)]ペー ジのロードに数分かかることがあります。表示を迅速化するには、不要なアップグレードパッ ケージを削除してください。署名付きのパッケージは解凍しないでください。

ステップ **1** FMC で、システム( ) > **[**更新(**Updates**)**]** を選択します。 ステップ **2** [更新のアップロード(Upload Update)] をクリックします。

- ステップ **3** [アクション(Action)] については、[ローカル ソフトウェア アップデート パッケージのアップロード (Upload local software update package)] オプションボタンをクリックします。
- ステップ4 [ファイルの選択 (Choose File) ] をクリックします。
- ステップ **5** パッケージを参照し、[アップロード(Upload)] をクリックします。
- ステップ **6** (オプション)アップグレードパッケージを管理対象デバイスにコピーします。

復元を有効にする必要がなく、FTDアップグレードウィザードを使用する予定の場合、パッケージをコピー するように求められます。復元を有効にするため、[システムの更新(SystemUpdates)]ページを使用して アップグレードする場合は、次のように、アップグレードパッケージを今すぐにデバイスにコピーするこ とを推奨します。

- a) コピーするアップグレードパッケージの横にある [アップデートのプッシュまたはステージ (Push or Stage Update)] アイコンをクリックします。
- b) 宛先デバイスを選択します。 アップグレード パッケージをプッシュするデバイスがリストに表示されない場合は、間違ったアップ グレード パッケージを選択しています。
- c) [プッシュ (Push) ] をクリックします。

### **[**システム(**System**)**]>[**更新(**Updates**)**]**メニューを使用して**FTD**アッ プグレードパッケージを内部サーバーにアップロードする

この手順を使用して、FMC からではなく、独自の内部 Web サーバーからアップグレードパッ ケージを取得するように FTD デバイスを設定します。これは、FMC とそのデバイスの間の帯 域幅が制限されている場合に特に役立ちます。また、FMC 上の容量も節約できます。

この機能を設定するには、Webサーバーのアップグレードパッケージの場所にポインタ(URL) を保存します。アップグレードプロセスでは、FMC ではなく Web サーバーからアップグレー ドパッケージが取得されます。または、アップグレードする前に、FMC のプッシュ機能を使 用してパッケージをコピーすることもできます。

各アップグレードパッケージに対して、この手順を繰り返します。アップグレードパッケージ ごとに、1 つの場所のみを設定できます。

#### 始める前に

デバイスがアクセスできる内部 Web サーバーにアップグレードパッケージをコピーします。 セキュア Webサーバー (HTTPS) の場合は、サーバーのデジタル証明書 (PEM 形式) を取得 します。サーバーの管理者から証明書を取得できるようにする必要があります。また、ブラウ ザまたは OpenSSL などのツールを使用して、サーバーの証明書の詳細を表示したり、証明書 をエクスポートまたはコピーしたりすることもできます。

ステップ **1** FMC で、システム( ) > **[**更新(**Updates**)**]** を選択します。

ステップ **2** [更新のアップロード(Upload Update)] をクリックします。

何もアップロードしない場合でも、このオプションを選択します。次のページに、URLの入力を求めるプ ロンプトが表示されます。

- ステップ **3** アクションについては、**[**ローカルソフトウェアアップデートパッケージのアップロード(**Upload local software update package**)**]** オプション ボタンをクリックします。
- ステップ **4** アップグレードパッケージの送信元 **URL** を入力します。

次の例のように、プロトコル(HTTP/HTTPS)とフルパスを提供します。

https://*internal\_web\_server*/*upgrade\_package*.sh.REL.tar

アップグレードパッケージのファイル名には、プラットフォーム、パッケージタイプ(アップグレード、 パッチ、ホットフィックス)、およびアップグレードするソフトウェアのバージョンが反映されています。 正しいファイル名を入力したことを確認します。

ステップ **5** HTTPS サーバーの場合は、**CA** 証明書を提供します。

これは、以前取得したサーバーのデジタル証明書です。テキストブロック全体(BEGIN CERTIFICATE 行 と END CERTIFICATE行を含む)をコピーして貼り付けます。

#### ステップ **6 [**保存(**Save**)**]** をクリックします。

場所が保存されます。アップロードされたアップグレードパッケージとアップグレードパッケージのURL はまとめてリストされますが、明確にラベル付けされます。

ステップ **7** (オプション)アップグレードパッケージを管理対象デバイスにコピーします。

復元を有効にする必要がなく、FTDアップグレードウィザードを使用する予定の場合、パッケージをコピー するように求められます。復元を有効にするため、[システムの更新(SystemUpdates)]ページを使用して アップグレードする場合は、次のように、アップグレードパッケージを今すぐにデバイスにコピーするこ とを推奨します。

- a) コピーするアップグレードパッケージの横にある [アップデートのプッシュまたはステージ (Push or Stage Update)] アイコンをクリックします。
- b) 宛先デバイスを選択します。

アップグレード パッケージをプッシュするデバイスがリストに表示されない場合は、間違ったアップ グレード パッケージを選択しています。

c) [プッシュ(Push)] をクリックします。

## ウィザードを使用した **FTD** のアップグレード(復元を無 効化)

この手順を使用すると、ウィザードを使用して FTD をアップグレードできます。

続行すると、選択したデバイスに関する基本情報と、現在のアップグレード関連のステータス が表示されます。表示内容には、アップグレードできない理由が含まれます。あるデバイスが ウィザードの 1 つの段階に「合格」しない場合、そのデバイスは次の段階には表示されませ  $h_{\circ}$ 

ウィザードから移動しても進行状況は保持されます。他のユーザーは、の新しいアップグレー ドワークフローを開始できません(例外:CAC でログインしている場合、ログアウトしてか ら 24 時間後に進行状況がクリアされます)。他のユーザーのワークフローをリセットする必 要がある場合は、管理者アクセス権が必要です。ユーザーを削除または非アクティブ化する か、ユーザーロールを更新して、ユーザーに付与された権限を無効にできます**[**デバイス

(**Devices**)**]** > **[**デバイスのアップグレード(**Device Upgrade**)**]**。

ハイアベイラビリティ対応のFMCの間では、ワークフローもThreat Defenseのアップグレード パッケージも同期されないので注意してください。フェールオーバーが発生した場合は、新し いアクティブな FMC でワークフローを再作成する必要があります。これには、FMC へのアッ プグレードパッケージのアップロードと準備状況チェックの実行が含まれます(デバイスにコ ピー済みのアップグレードパッケージは削除されませんが、 FMC にアップロードパッケージ またはパッケージの格納場所へのポインタが必要です)。

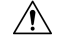

アップグレード中は、設定を変更または展開しないでください。システムが非アクティブに見 えても、手動で再起動またはシャットダウンしないでください。ほとんどの場合、進行中の アップグレードを再開しないでください。システムが使用できない状態になり、再イメージ化 が必要になる場合があります。アップグレードに失敗する、アプライアンスが応答しないな ど、アップグレードで問題が発生した場合には [応答しないアップグレード](upgrade-fmc-710_chapter3.pdf#nameddest=unique_20) を参照してくださ い。 注意

### 始める前に

• この手順を使用するかどうかを決定します。

通常、ウィザードを使用してアップグレードすることをお勧めしますFTD。ただし、アッ プグレード完了後に復元が必要になる可能性がある場合は、システム(草) >[更新 (**Updates**)**]** を使用します。また、[システムの更新(System Updates)] ページを使用し て、パッケージを管理したり、FMC および古い従来型のデバイスをアップグレードする 必要があります。

• 事前アップグレードのチェックリストを完了します。正常に展開され、通信が確立されて いることを確認します。

ワークフローを開始します。

ステップ **1 [**デバイス(**Devices**)**]** > **[**デバイス管理(**Device Management**)**]** を選択します。

### アップグレード対象のデバイスを選択して、アップグレードパッケージをコピーします。

ステップ **2** デバイスの選択内容を確認します。

追加のデバイスを選択するには、[デバイス管理(Device Management)] ページに戻ります。進行状況は 失われません。デバイスを削除するには、[リセット(Reset)] をクリックしてデバイスの選択をクリア し、最初からやり直します。

ステップ **3** アップグレードするデバイスを選択します。

複数のデバイスを同時にアップグレードできます。デバイスクラスタとハイアベイラビリティペアのメ ンバーは、同時にアップグレードする必要があります。

- パフォーマンスの問題により、デバイスをバージョン6.6.x以前にアップグレードする場合は (バージョン6.6.xからのアップグレードではなく)、同時にアップグレードするデバイスは 5 つまでにすることを強くお勧めします。 重要
- ステップ **4** [Select Action] または [Select Bulk Action] メニューから、[Upgrade Firepower Software] を選択します。

デバイスのアップグレードウィザードが表示され、選択したデバイスの数が示されます。また、対象の バージョンを選択するように求められます。このページには、左側の[デバイスの選択 (Device Selection)] と右側の [デバイスの詳細 (Device Details) ] の 2 つのペインがあります。[デバイスの選択 (Device Selection)] ペインでデバイスリンク(「4 つのデバイス(4 devices)」 など)をクリックして、[デ バイスの詳細 (Device Details) | を表示します。

進行中のアップグレードワークフローがすでにある場合は、最初にデバイスをマージする(新しく選択 したデバイスを以前に選択したデバイスに追加して続行する)か、リセットする(以前の選択を破棄し、 新しく選択したデバイスのみを使用する)必要があることに注意してください。

ステップ **5** デバイスの選択内容を確認します。

追加のデバイスを選択するには、[デバイス管理(Device Management)] ページに戻ります。進行状況は 失われません。デバイスを削除するには、[リセット(Reset)] をクリックしてデバイスの選択をクリア し、最初からやり直します。

ステップ **6** [アップグレード先(Upgrade to)] メニューから、対象のバージョンを選択します。

システムは、選択したデバイスのどれをそのバージョンにアップグレードできるかを決定します。対象 外のデバイスがある場合は、デバイスのリンクをクリックして理由を確認できます。不適格なデバイス を削除する必要はありません。自動的にアップグレードの対象から除外されます。

[Upgrade to] メニューの選択肢は、システムで利用可能なデバイスのアップグレードパッケージに対応し ていることに注意してください。対象のバージョンが表示されない場合は、**システム(草) >[更新** (**Updates**)**]** に移動し、正しいアップグレードパッケージの場所をアップロードまたは指定します。異 なるデバイスモデルをアップグレードするために複数のアップグレードパッケージが必要な場合は、次 の手順に進む前に、必要なすべてのアップグレードパッケージについてこれを行います。

ステップ **7** アップグレードパッケージが必要なすべてのデバイスについて、[アップグレードパッケージのコピー (Copy Upgrade Packages)] をクリックして、選択内容を確認します。

> FTDをアップグレードするには、アップグレードパッケージがデバイスに存在している必要があります。 アップグレードの前にアップグレードパッケージをコピーすると、アップグレードのメンテナンス時間 が短縮されます。

ステップ **8** [次へ(Next)] をクリックします。

### 互換性、準備状況、およびその他の最終チェックを実行します。

ステップ **9** 準備状況チェックに合格する必要があるすべてのデバイスについて、[RunReadinessCheck]をクリックし て、選択を確認します。

[互換性と準備状況のチェックに合格することを必須にする(Require passing compatibility and readiness checks option)] オプションを無効にするとチェックをスキップできますが、推奨しません。すべての チェックに合格すると、アップグレードが失敗する可能性が大幅に減少します。準備状況チェックの実 行中は、デバイスに変更を展開したり、手動で再起動またはシャットダウンしたりしないでください。 デバイスが準備状況チェックに失敗した場合は、問題を修正して、準備状況チェックを再度実行してく ださい。準備状況チェックの結果、解決できない問題が見つかった場合は、アップグレードを開始しな いでください。代わりに、Cisco TAC にお問い合わせください。

互換性チェックは自動的に行われることに注意してください。たとえば、FXOS をアップグレードする 必要がある場合や、管理対象デバイスに展開する必要がある場合は、ただちにシステムアラートが表示 されます。

ステップ **10** アップグレード前の最終的なチェックを実行します。

アップグレード前のチェックリストを再確認します。関連するすべてのタスク、特に最終チェックを完 了していることを確認してください。

- ステップ **11** 必要に応じて、**[**デバイス(**Devices**)**]** > **[**デバイスのアップグレード(**Device Upgrade**)**]** に戻ります。
- ステップ **12** [次へ(Next)] をクリックします。

### デバイスをアップグレードします。

- ステップ **13** デバイスの選択と対象のバージョンを確認します。
- ステップ **14** (オプション)クラスタ化されたデバイスのアップグレード順序を変更します。 クラスタのデバイスの詳細を表示し、[アップグレード順序の変更 (Change Upgrade Order) ] をクリック します。制御ユニットは常に最後にアップグレードされます。これを変更することはできません。
- ステップ **15** ロールバックオプションを選択します。

メジャーおよびメンテナンスアップグレードの場合、アップグレードに失敗すると自動的にキャンセル され、**1**つ前のバージョンにロールバックされます。オプションを有効にすると、アップグレードが失敗 した場合、デバイスは自動的にアップグレード前の状態に戻ります。失敗したアップグレードを手動で キャンセルまたは再試行できるようにする場合は、このオプションを無効にします。高可用性またはク ラスタ展開では、自動キャンセルは各デバイスに個別に適用されます。つまり、1つのデバイスでアップ グレードが失敗した場合、そのデバイスだけが元に戻ります。

このオプションは、パッチではサポートされていません。

ステップ **16** [Start Upgrade] をクリックし、アップグレードして、デバイスを再起動することを確認します。

メッセージセンターでアップグレードの進行状況をモニターできます。進行状況の詳細を確認するには、 [デバイス管理 (Device Management) ] ページの [アップグレード (Upgrade) ] タブ、およびメッセージ センターからアクセスできる [アップグレードステータス(Upgrade Status)] ポップアップを使用しま す。アップグレード中のトラフィック処理については、「FTD [アップグレードのトラフィックフローと](upgrade-fmc-710_chapter3.pdf#nameddest=unique_21) [インスペクション](upgrade-fmc-710_chapter3.pdf#nameddest=unique_21)」のを参照してください。。

アップグレード中にデバイスが 2 回再起動する場合があります。これは想定されている動作です。

#### 成功を確認し、アップグレード後のタスクを完了します。

ステップ **17** 成功したことを確認します。

アップグレードが完了したら、**[**デバイス(**Devices**)**]** > **[**デバイス管理(**Device Management**)**]** を選択 し、アップグレードしたデバイスのソフトウェアバージョンが正しいことを確認します。

ステップ **18** (オプション)高可用性および拡張性の展開では、デバイスのロールを調べます。

アップグレードプロセスは、常にスタンバイユニットまたはデータノードをアップグレードするように デバイスのロールを切り替えます。デバイスをアップグレード前のロールに戻すことはありません。特 定のデバイスに優先するロールがある場合は、それらの変更を今すぐ行ってください。

ステップ19 侵入ルール (SRU/LSP) および脆弱性データベース (VDB) を更新します。

シスコサポートおよびダウンロードサイトで利用可能なコンポーネントが現在実行中のバージョンより 新しい場合は、新しいバージョンをインストールします。侵入ルールを更新する場合、ポリシーを自動 的に再適用する必要はありません。後で適用します。

- ステップ **20** アップグレード後に必要な構成変更があれば、実行します。
- ステップ **21** アップグレードしたデバイスに構成を再度展開します。

### 次のタスク

(オプション)**[**完了(**Finish**)**]**[アップグレード情報のクリア(Clear Upgrade Information)]を クリックして、ウィザードをクリアします。これを行うまで、ページには、実行したばかりの アップグレードに関する詳細が引き続き表示されます。

## **[**システム(**System**)**] > [**更新(**Updates**)**]** メニューを使 用した **FTD** のアップグレード(復元を有効化)

この手順を使用すると、[システムの更新(System Updates)] ページから FTD をアップグレー ドできます。

アップグレード中は、設定を変更または展開しないでください。システムが非アクティブに見 注意 えても、手動で再起動またはシャットダウンしないでください。ほとんどの場合、進行中の アップグレードを再開しないでください。システムが使用できない状態になり、再イメージ化 が必要になる場合があります。アップグレードに失敗する、アプライアンスが応答しないな ど、アップグレードで問題が発生した場合には [応答しないアップグレード](upgrade-fmc-710_chapter3.pdf#nameddest=unique_20) を参照してくださ い。

#### 始める前に

• この手順を使用するかどうかを決定します。

アップグレード完了後に元に戻す必要が生じる可能性がある場合は、システム(※) >[更 新(**Updates**)**]** を使用して FTD をアップグレードします。これは、[アップグレードの成 功後に復元を有効にする (Enable revert after successful upgrade) 1オプション()を設定す る唯一の方法であり、Threat Defense のアップグレードウィザードを使用するという通常 の推奨事項とは対照的です。

- 事前アップグレードのチェックリストを完了します。正常に展開され、通信が確立されて いることを確認します。
- ステップ **1** FMC で、システム( ) > **[**更新(**Updates**)**]** を選択します。
- ステップ **2** [利用可能なアップデート(Available Updates)] で該当するアップグレードパッケージの横にある [イン ストール(Install)] アイコンをクリックします。 アップグレードするデバイスがリストに表示されない場合は、間違ったアップグレード パッケージを選 択しています。 対象デバイスのリストが、アップグレード前の互換性チェックの結果とともに表示されます。アップグ レードの失敗の原因となる明らかな問題がある場合、この事前チェックによってアップグレードが防止 されます。
- ステップ **3** チェックするデバイスを選択し、[準備状況の確認(Check Readiness)] をクリックします。

準備状況チェックでは、メジャーアップグレードとメンテナンスアップグレードの準備状況を評価しま す。準備状況チェックの実行に必要な時間は、モデルによって異なります。準備状況チェックを行って いる間は、手動で再起動またはシャットダウンしないでください。

このページの [準備状況チェック(Readiness Checks)] では、チェック進行中やチェック不合格など、 アップグレード環境全体のチェックステータスを確認できます。また、このページを使用して、不合格 となった後にチェックを簡単に再実行することもできます。メッセージセンターで準備状況チェックの 進行状況をモニターすることもできます。

他の適格なデバイスを選択できない場合は、互換性チェックに合格したことを確認してください。デバ イスが準備チェックで不合格になった場合は、アップグレードする前に問題を修正してください。

ステップ **4** アップグレードするデバイスを選択します。

複数のデバイスで同じアップグレードパッケージを使用する場合にのみ、複数のデバイスを同時にアッ プグレードできます。デバイス クラスタとハイ アベイラビリティ ペアのメンバーは、同時にアップグ レードする必要があります。

- [システムの更新(System Update)] ページから同時にアップグレードするデバイスは 5 台ま でにすることを強く推奨します。選択したすべてのデバイスがそのプロセスを完了するまで、 アップグレードを停止することはできません。いずれかのデバイスのアップグレードに問題 がある場合、問題を解決する前に、すべてのデバイスのアップグレードを完了する必要があ ります。 重要
- ステップ **5** アップグレードオプションを選択します。

メジャーアップグレードおよびメンテナンスアップグレードでは、次のことを行えます。

• アップグレードの失敗時に自動的にキャンセルし、前のバージョンにロールバックする:アップグ レードに失敗すると、デバイスは自動的にアップグレード前の状態に戻ります。失敗したアップグ レードを手動でキャンセルまたは再試行できるようにする場合は、このオプションを無効にします。 高可用性またはクラスタ展開では、自動キャンセルは各デバイスに個別に適用されます。つまり、1 つのデバイスでアップグレードが失敗した場合、そのデバイスだけが元に戻ります。

• アップグレード成功後の復元を可能にする:アップグレードが成功してから 30 日間、デバイスを アップグレード前の状態に戻すことができます。

これらのオプションは、パッチではサポートされていません。

ステップ **6** [Install] をクリックし、アップグレードして、デバイスを再起動することを確認します。 メッセージセンターでアップグレードの進行状況をモニタします。アップグレード中のトラフィック処 理については、「FTD [アップグレードのトラフィックフローとインスペクション」](upgrade-fmc-710_chapter3.pdf#nameddest=unique_21)のを参照してくださ  $V_{\circ}$ 。

アップグレード中にデバイスが 2 回再起動する場合があります。これは想定されている動作です。

- ステップ1 成功したことを確認します。 アップグレードが完了したら、**[**デバイス(**Devices**)**]** > **[**デバイス管理(**Device Management**)**]** を選択 し、アップグレードしたデバイスのソフトウェアバージョンが正しいことを確認します。
- ステップ **8** (オプション)高可用性および拡張性の展開では、デバイスのロールを調べます。 アップグレードプロセスは、常にスタンバイユニットまたはデータノードをアップグレードするように デバイスのロールを切り替えます。デバイスをアップグレード前のロールに戻すことはありません。特 定のデバイスに優先するロールがある場合は、それらの変更を今すぐ行ってください。
- ステップ9 侵入ルール (SRU/LSP) および脆弱性データベース (VDB) を更新します。

シスコサポートおよびダウンロードサイトで利用可能なコンポーネントが現在実行中のバージョンより 新しい場合は、新しいバージョンをインストールします。侵入ルールを更新する場合、ポリシーを自動 的に再適用する必要はありません。後で適用します。

- ステップ **10** アップグレード後に必要な構成変更があれば、実行します。
- ステップ **11** アップグレードしたデバイスに構成を再度展開します。

**[**システム(**System**)**] > [**更新(**Updates**)**]** メニューを使用した **FTD** のアップグレード(復元を有効化)

翻訳について

このドキュメントは、米国シスコ発行ドキュメントの参考和訳です。リンク情報につきましては 、日本語版掲載時点で、英語版にアップデートがあり、リンク先のページが移動/変更されている 場合がありますことをご了承ください。あくまでも参考和訳となりますので、正式な内容につい ては米国サイトのドキュメントを参照ください。